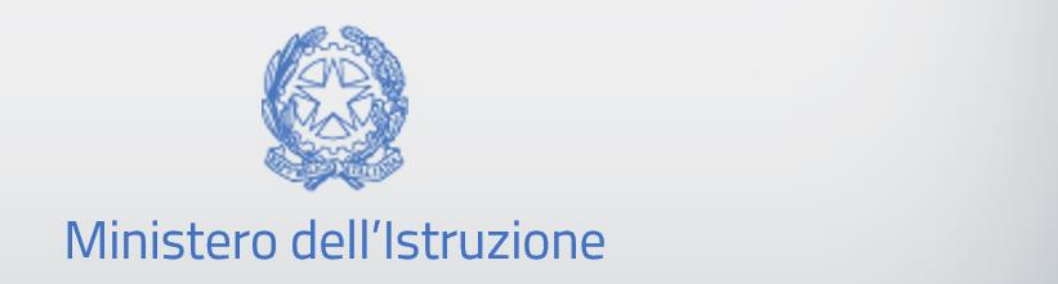

# Guida Rapida

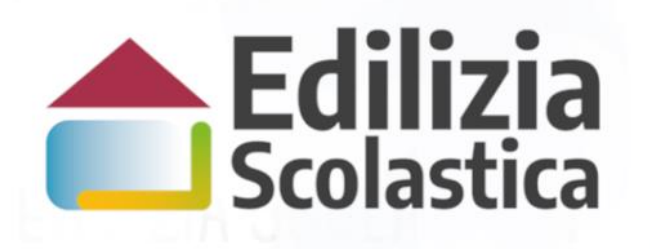

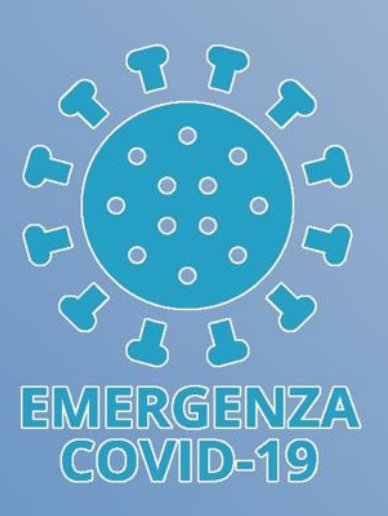

## **Fabbisogni emergenza COVID 19 avvio anno scolatico 2021-22**

**Identificazione Ente Monitoraggio e rendicontazione Fabbisogni ver. 1.0**

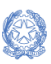

Guida Rapida

## Fabbisogni emergenza COVID 19 - avvio anno scolastico 2021-22 Identificazione Ente - Monitoraggio e rendicontazione Fabbisogni

#### Indice

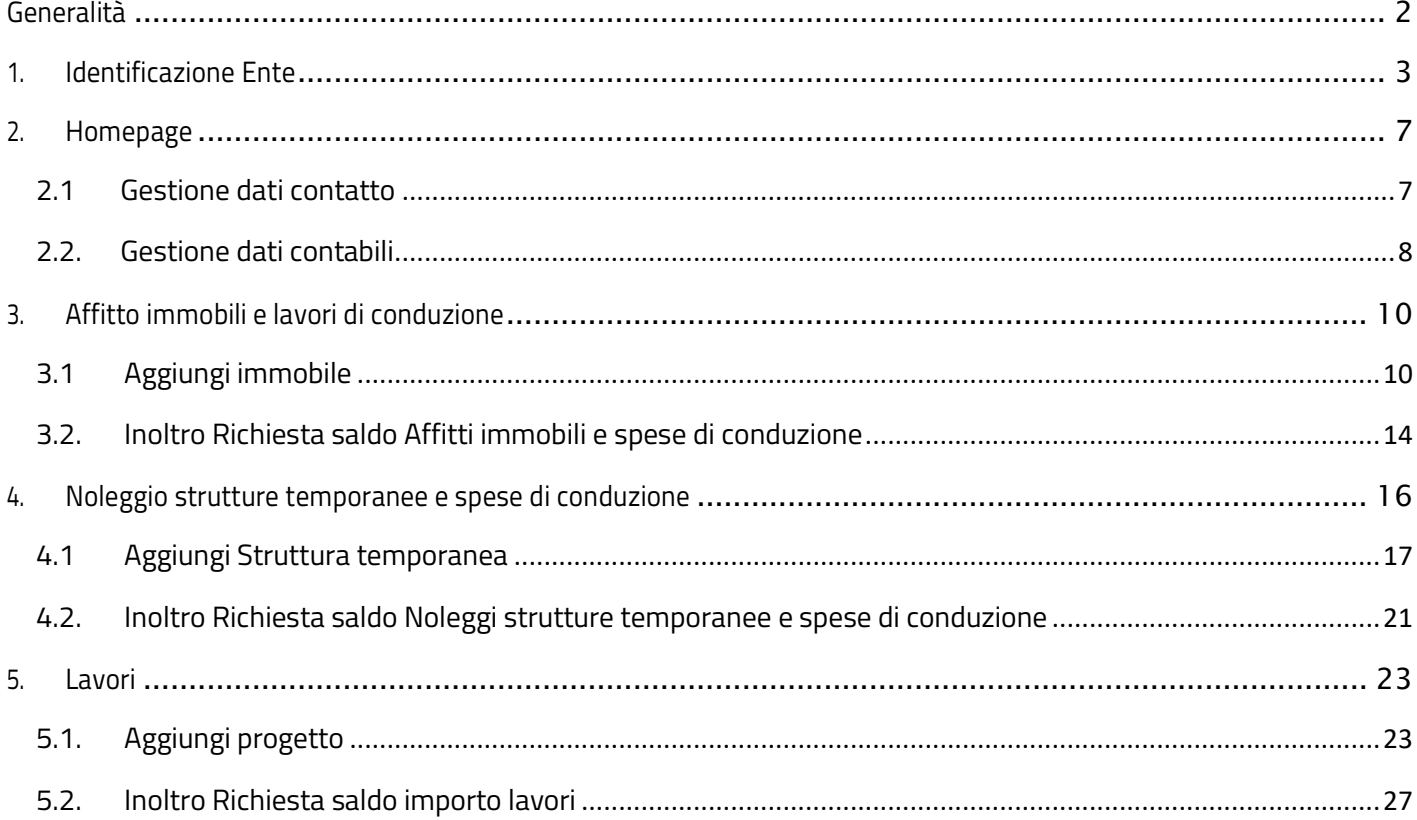

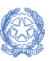

Guida Rapida

#### Fabbisogni emergenza COVID 19 - avvio anno scolastico 2021-22 Identificazione Ente - Monitoraggio e rendicontazione Fabbisogni

# <span id="page-2-0"></span>Generalità

La presente guida rapida è finalizzata a fornire un supporto, per la fase di Idenficazione Ente e Monitoraggio e rendicontazione dei Fabbisogni, agli Enti Locali benefeciari dei finanziamenti di cui all'Avviso pubblico prot. n. 26811 del 6 agosto 2021, per l'assegnazione di risorse agli enti locali, titolari delle competenze relative all'edilizia scolastica ai sensi della legge 11 gennaio 1996, n. 23 per affitti, noleggi di strutture modulari temporanee e lavori di messa in sicurezza e adeguamento di spazi e aule di edifici pubblici adibiti ad uso scolastico per l'anno scolastico 2021-2022.

L'utente come prima cosa deve effettuare **l'Identificazione dell'Ente** allo scopo di dichiarare l'ente per il quale sta operando.

Successivamente, in **Monitoraggio e rendicontazione Fabbisogni** l'utente dovrà selezionare il tipo di fabbisogno per cui effettuare la rendicontazione.

**N.B.:** Nel rispetto delle norme sulla privacy ad ogni sessione si aprirà, come da immagine riportata di seguito, l'informativa sul trattamento dei dati personali che per proseguire con l'operatività deve essere accettata.

Sarà sempre possibile visionare l'informativa selezionando l'apposito tab in basso a destra visualizzato in ogni pagina.

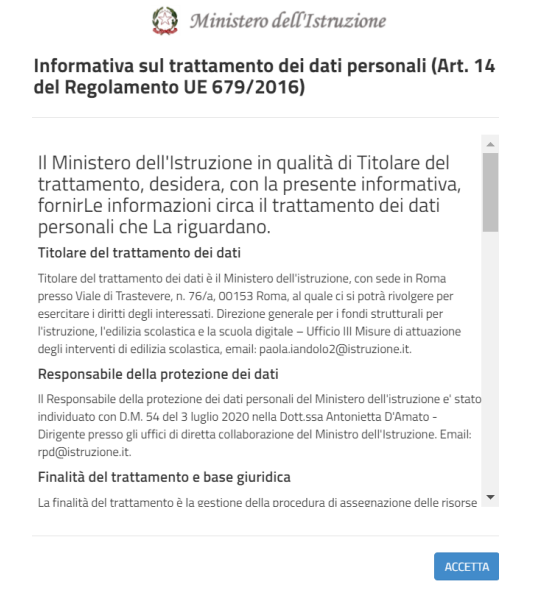

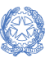

Guida Rapida

## Fabbisogni emergenza COVID 19 - avvio anno scolastico 2021-22 Identificazione Ente - Monitoraggio e rendicontazione Fabbisogni

# <span id="page-3-0"></span>1. Identificazione Ente

L'Identificazione Ente serve ad abilitarsi a Monitoraggio e rendicontazione Fabbisogni per uno specifico ente.

**N.B.** Se l'utente non effettua l'Identificazione ente non potrà accedere a Monitoraggio e rendicontazione Fabbisogni.

Ricordiamo che l'utente che accede all'applicativo è il Rappresentante Legale dell'Ente Locale o un suo delegato.

Il Rappresentante legale dell'ente o un suo delegato accede con le credenziali SPID o con CIE.

Dopo aver effettuato il login, si presenta una pagina simile alla sottostante:

- Lista Enti identificati: ovvero la lista degli Enti per cui l'utente si è accreditato
- Dati di identificazione ente

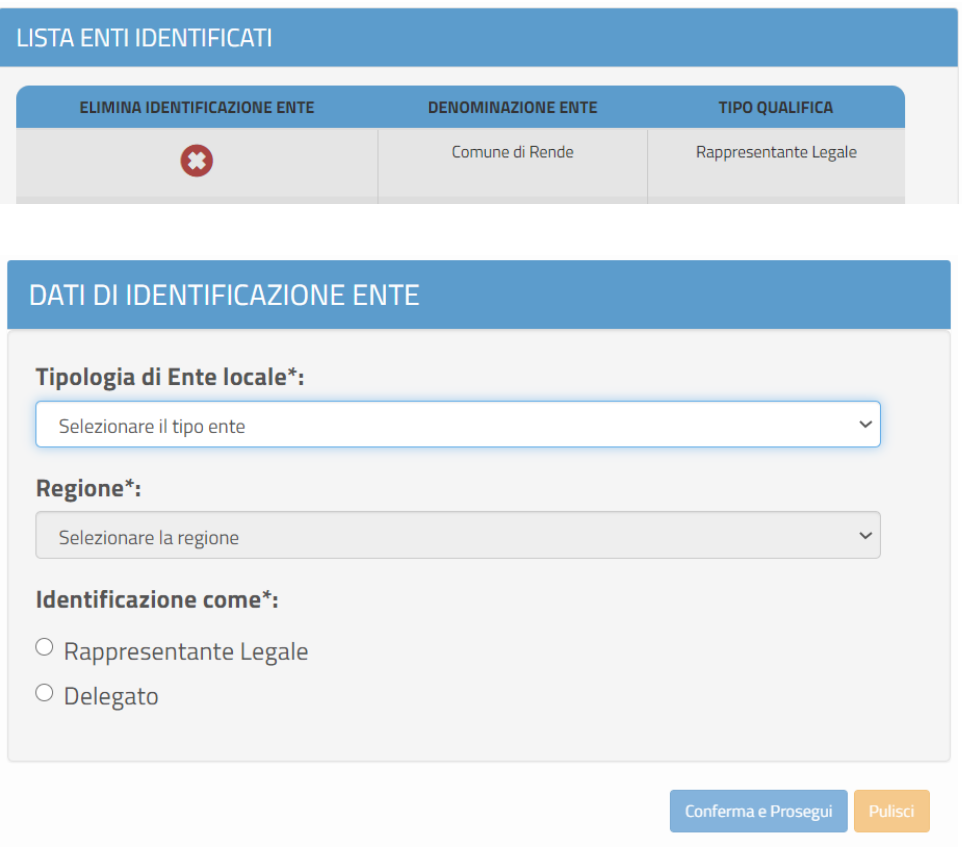

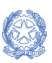

Guida Rapida

### Fabbisogni emergenza COVID 19 - avvio anno scolastico 2021-22 Identificazione Ente - Monitoraggio e rendicontazione Fabbisogni

Nella sezione Dati di identificazione ente l'utente deve scegliere la tipologia di ente per cui si vuole operare

• Tipologia di Ente (Comune, Provincia, Città Metropolitana, Ente di decentramento regionale)

Una volta selezionata la tipologia, il sistema richiede alcune informazioni, che variano in base alla tipologia scelta, per facilitare l'individuazione dell'ente:

- Regione l'utente deve selezionare la regione di appartenenza dell'ente locale per cui deve operare
- Provincia/Città Metropolitana/Ente di decentramento regionale una volta selezionata la regione il sistema visualizza l'elenco delle province o città metropolitane o enti di decentramento regionale della Regione scelta e selezionare l'ente locale per cui deve operare oppure, in caso di comune, procedere ad indicare il comune
- Comune l'utente deve selezionare l'ente locale per cui deve operare

Se l'ente selezionato non risulta beneficiario del finanziamento in questione il sistema non permette di proseguire e visualizza il seguente messaggio:

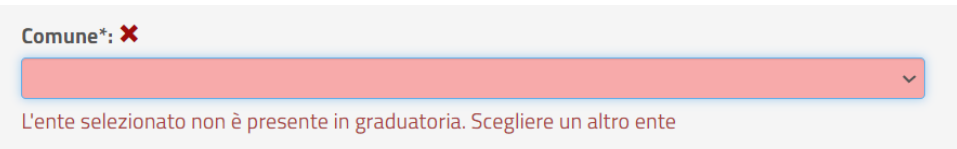

Una volta individuato l'ente di interesse l'utente deve specificare se chi si sta effettuando l'identificazione è il Rappresentante legale dell'ente o un suo delegato.

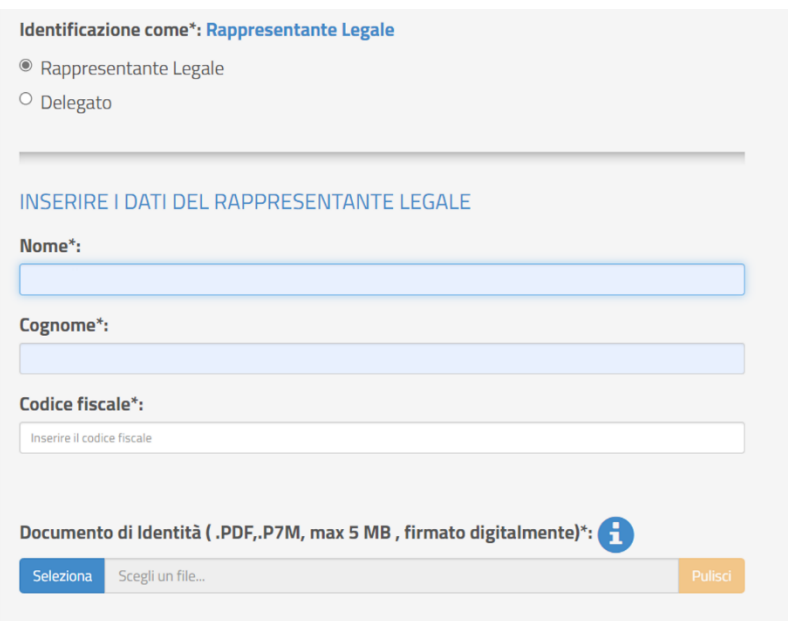

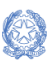

Guida Rapida

### Fabbisogni emergenza COVID 19 - avvio anno scolastico 2021-22 Identificazione Ente - Monitoraggio e rendicontazione Fabbisogni

Se selezionato Rappresentante Legale, il sistema chiede l'inserimento dei dati del Rappresentante legale, ovvero:

- Nome
- Cognome
- Codice fiscale

Il sistema controlla che il codice fiscale sia coerente con il nome e cognome inseriti e che corrisponda con quello dell'utente che sta operando. Se i controlli non vengono superati il sistema emette appositi messaggi e non permette di proseguire.

L'utente infine deve fare l'upload del documento di identità del Rappresentante legale che sta operando.

Se selezionato Delegato, il sistema richiederà una serie di informazioni del Rappresentante legale delegante (Tipologia di Autorità, Nome, Cognome, Indirizzo mail ordinaria), l'upload del Documento di Delega e l'upload del documento di Identità del delegato e del delegante.

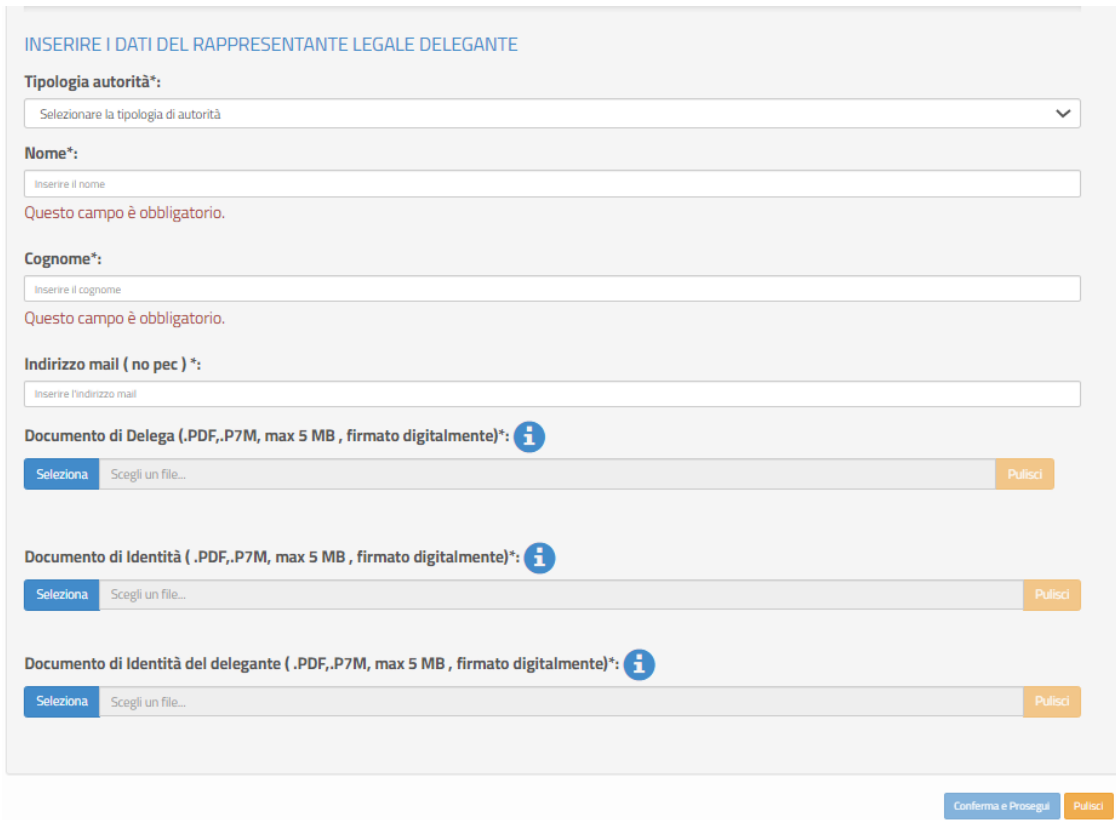

Al salvataggio sulla pagina viene visualizzato il messaggio che l'utente ha ultimato la fase di inserimento dei Dati di Identificazione Ente e può operare in Monitoraggio Fabbisogni, contemporaneamente il sistema invia l'e-mail di notifica dell'Identificazione ente avvenuta all'indirizzo e-mail censito.

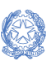

#### Guida Rapida

Fabbisogni emergenza COVID 19 - avvio anno scolastico 2021-22 Identificazione Ente - Monitoraggio e rendicontazione Fabbisogni

Identificazione ente effettuata con successo! A breve riceverà una mail di conferma. Può accedere alle operazioni successive cliccando qui

Se l'utente è un Delegato dovrà effettuare l'Identificazione Ente per tutti gli enti da cui è stato delegato ad operare.

Se un utente effettua l'Identificazione Ente due volte per lo stesso ente, il sistema visualizza il seguente messaggio:

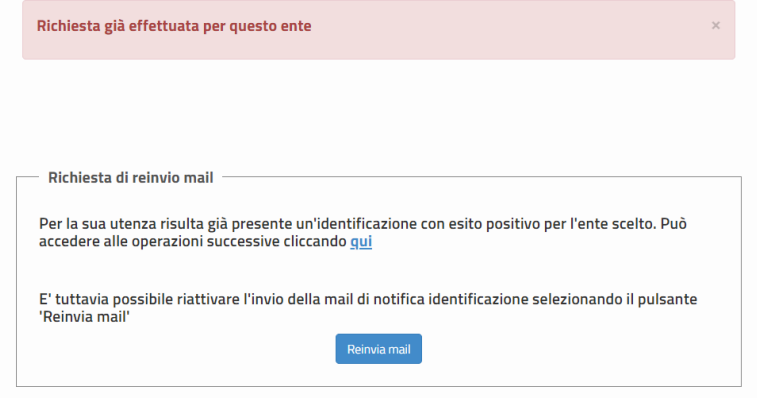

Selezionando il tasto **Reinvia email**, il sistema attiverà di nuovo l'invio email di notifica dell'Identificazione ente avvenuta.

Per proseguire l'utente può cliccare sul qui o, in alternativa, direttamente selezionando Monitoraggio e rendicontazione Fabbisogni sulla pagina dedicata all'Applicativo.

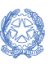

Guida Rapida

# <span id="page-7-0"></span>2. Homepage

La homepage di Monitoraggio e Fabbisogni anno scolastico 2021-22 si presenta al Rappresentante legale dell'ente, o al suo delegato, strutturata come segue:

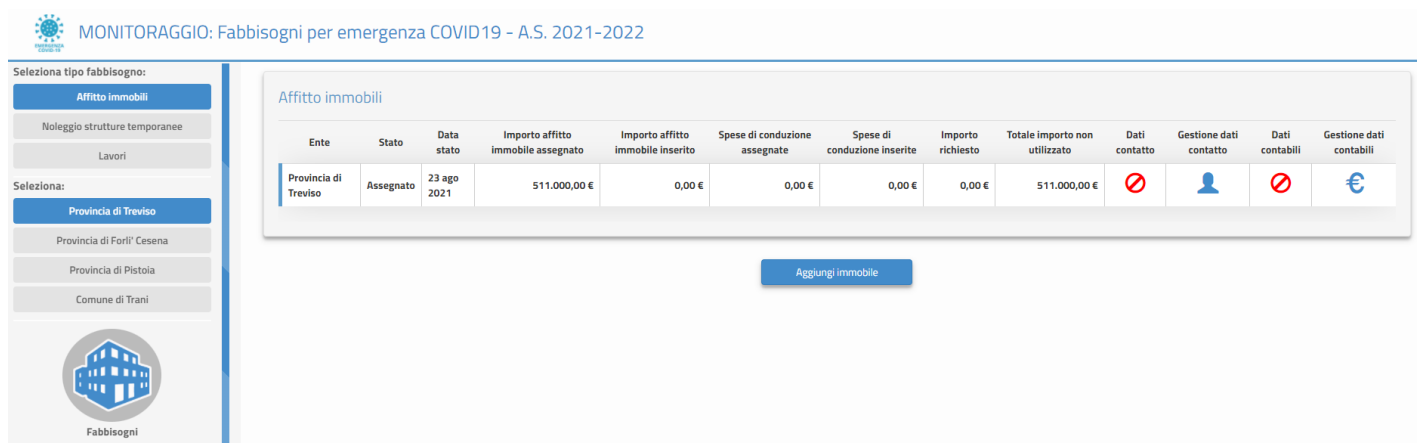

Nella fascia laterale sinistra come prima cosa l'utente deve selezionare il Tipo di Fabbisogno per cui vuole operare:

- Affitto immobili
- Noleggio strutture temporanee
- Lavori

Quando si seleziona uno specifico ente, tutti i dati visualizzati si riferiscono a questo, come tutte le operazioni effettuate.

Alla sinistra della HOME sono visualizzati gli enti per cui l'utente deve operare ossia per i quali ha effettuato l'identificazione ente, è possibile selezionare l'ente dalla lista per cui si desidera operare.

#### <span id="page-7-1"></span>2.1 Gestione dati contatto

L'icona  $\Theta$  sotto ai Dati contatto indica che non sono stati inseriti i dati di contatto del referente dell'ente Selezionando l'icona si apre la maschera per inserire e/o modificare i contatti del Rappresentate legale o del suo delegato.

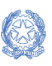

Guida Rapida

### Fabbisogni emergenza COVID 19 - avvio anno scolastico 2021-22 Identificazione Ente - Monitoraggio e rendicontazione Fabbisogni

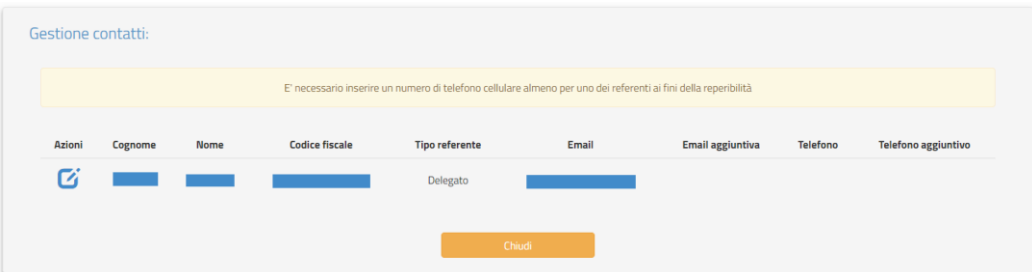

Il sistema avvisa che è necessario inserire un numero di telefono cellulare almeno per uno dei referenti ai fini della reperibilità.

L'utente può procedere alla modifica del contatto cliccando sull'icona  $\mathbf G$ , deve essere inserito almeno uno dei seguenti dati:

- o un indirizzo emal aggiuntivo a quello già presente
- o un numero di telefono (dato obbligatorio)
- o un numero di telefono aggiuntivo

Al salvataggio viene visualizzata anche l'azione **inter permette di cancellare i contatti inseriti con la** funzione sopra descritta.

Affinché i dati di contatto siano completi, è necessario inserire almeno un numero di telefono cellulare. Si fa presente, inoltre, che è necessario inserire un indirizzo e-mail non Pec e che sia monitorato dall'Ente affinchè sia sempre valido ai fini delle comunicazioni inviate dal Ministero dell'Istruzione relative al presente avviso.

Dopo aver inserito i Dati Contatto, cliccando su "Chiudi", l'ente viene reindirizzato alla schermata principale.

Si fa presente che il mancato inserimento dei dati di contatto inibisce la funzione di Inoltro.

Una volta inseriti i dati di contatto del referente dell'ente l'icona relativa diventa  $\bullet$ .

#### <span id="page-8-0"></span>2.2. Gestione dati contabili

L'icona  $\oslash$  sotto ai Dati contabili indica che non sono stati inseriti i dati contabili dell'ente necessario per il pagamento.

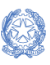

Guida Rapida

### Fabbisogni emergenza COVID 19 - avvio anno scolastico 2021-22 Identificazione Ente - Monitoraggio e rendicontazione Fabbisogni

Per inserire i Dati contabili bisogna selezionare l'icona € Gestione dati contabili.

Alla selezione di Gestione dati contabili viene visualizzata la sezione per inserire i Dati contabili dell'ente, qui l'ente dovrà inserire

- Conto di tesoreria numero composto da tre cifre
- Codice Conto Tesoreria numero composto da sette cifre

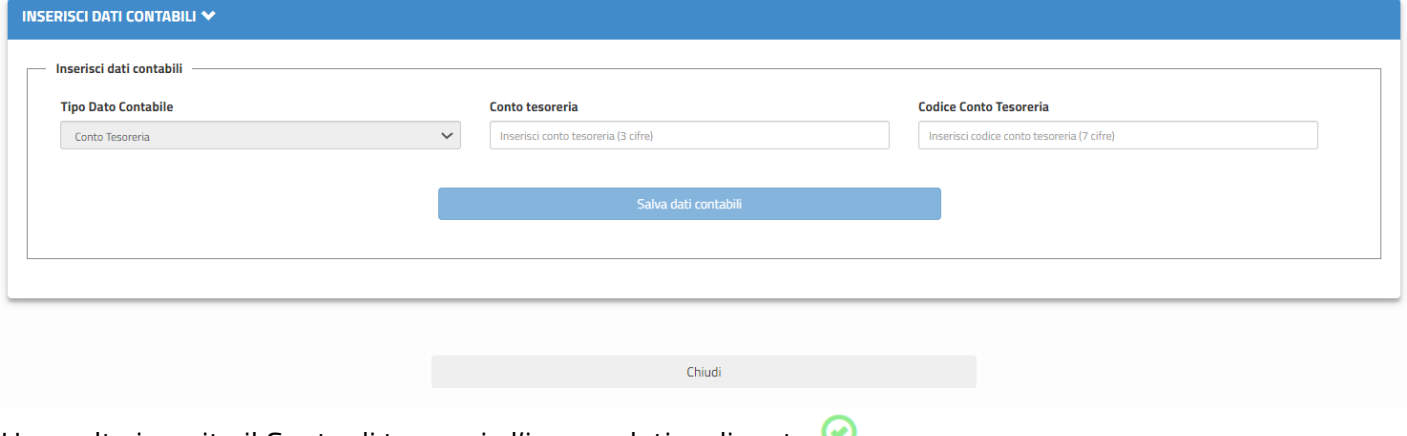

Una volta inserito il Conto di tesoreria l'icona relativa diventa  $\bullet$ .

**N.B.** Il codice conto tesoreria e il conto tesoreria sono reperibili dall'Elenco di contabilità speciali di tesoreria unica, scaricabile dal sito del MEF.

# <span id="page-10-0"></span>3. Affitto immobili e lavori di conduzione

Se selezionato il Tipo di fabbisogno Affitti immobili e lavori conduzione vengono visualizzate una serie di informazioni, come da immagine di seguito, corrispondenti ai dati in graduatoria e ai dati di rendicontazione.

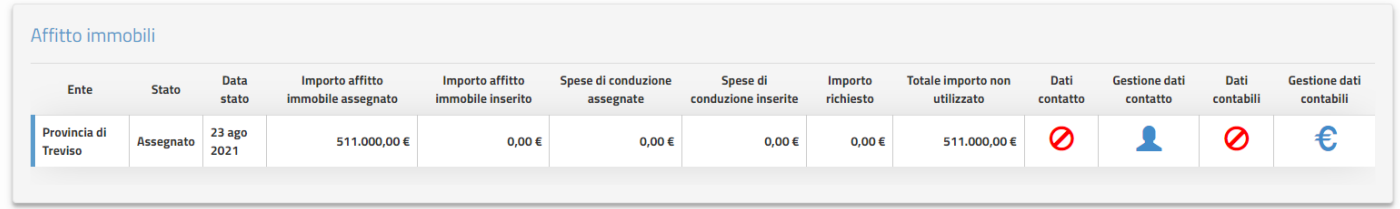

Nello specifico sono:

- **Ente**
- **Stato:** al primo accesso è Assegnato
- **Data stato**: al primo accesso è la data di pubblicazione della graduatoria dei beneficiari
- **Importo affitto immobile assegnato**: importo assegnato all'ente per l'affitto dell'immobile
- **Importo affitto immobile inserito**: viene impostato dal sistema con la somma degli importi dei canoni affitto anno scolastico 2021/2022 man mano che vengono censite le strutture temporanee
- **Spese di conduzione assegnate**: se presente, importo assegnato all'ente per le spese di conduzione
- **Spese di conduzione inserite**: viene impostato dal sistema con la somma delle spese di conduzione imputate per le strutture di conduzione censite
- **Importo richiesto**: viene impostato dal sistema con la somma del canone di affitto anno scolastico 2021/2022 e degli importi delle spese di conduzione inseriti a sistema
- **Totale importo non utilizzato**: all'accesso è pari alla somma dell'Importo affitto assegnato e dell'Importo conduzione assegnato, a mano a mano che si aggiungono le strutture temporanee, l'importo diminuirà in base a quanto imputato dall'utente
- **Dati Contatto**: caratterizzati da  $\oslash$  se non inseriti, oppure da  $\oslash$  quando inseriti
- **Gestione dati contatto**: cliccando su si apre la maschera per inserire e/o modificare i contatti
- **Dati contabili**: caratterizzati da  $\oslash$  se non inseriti, oppure da  $\oslash$  quando inseriti
- **Gestione dati contabili**: cliccando su <sup>€</sup> si apre la maschera per inserire e/o modificare i contatti

#### <span id="page-10-1"></span>3.1 Aggiungi immobile

Selezionando il tasto "Aggiungi immobile" l'utente può procedere ad inserire le informazioni relative alle

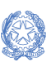

Guida Rapida

strutture temporanee da affittare e alle eventuali relative spese di conduzione.

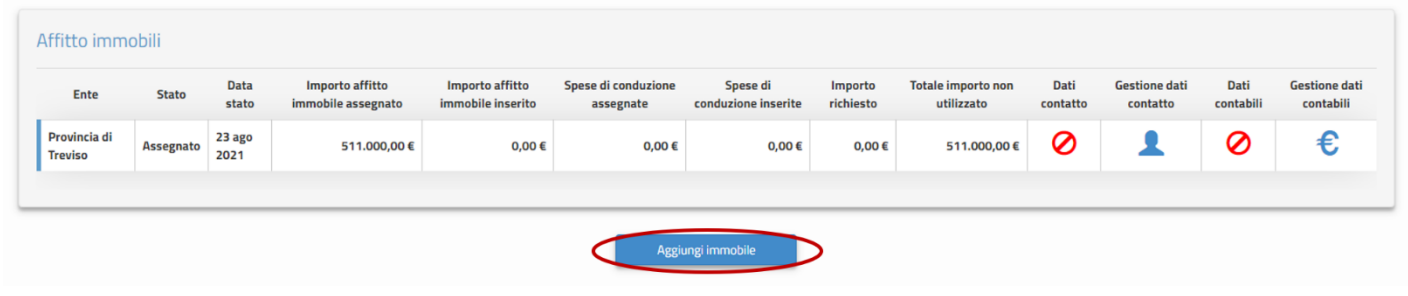

Viene mostrata una maschera denominata "Dati immobile", suddivisa in tre sezioni in cui inserire una serie di informazioni obbligatorie relative alla struttura:

- Immobile da impostare obbligatoriamente
- Affitto da impostare obbligatoriamente
- Conduzione questa sezione viene visualizzata solo se previste le spese di conduzione per l'ente, può non essere impostata per una specifica struttura temporanea

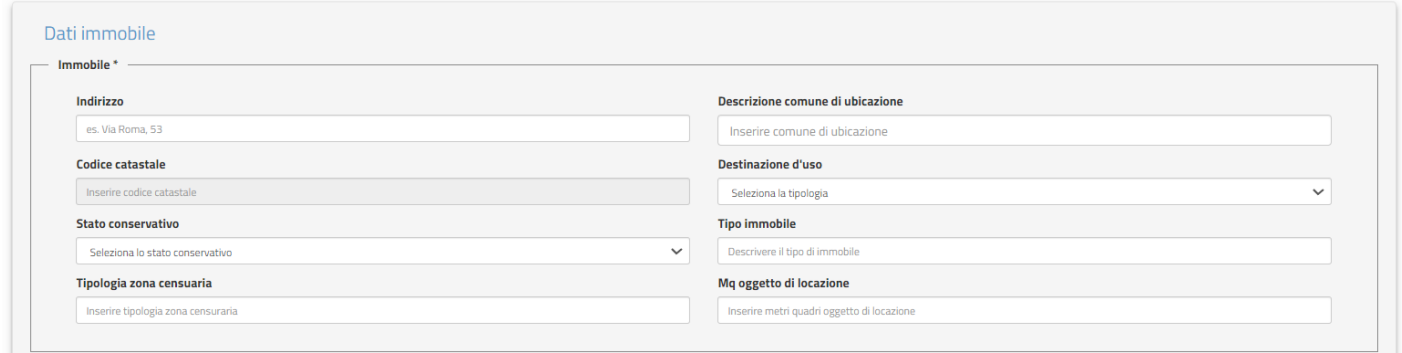

Nella sezione **Immobile** sono richiesti:

- Indirizzo testo libero, campo obbligatorio
- Descrizione comune di ubicazione testo libero, campo obbligatorio
- Codice catastale acquisito automaticamente dal sistema
- Destinazione d'uso selezionare la tipologia tra:
	- ➢ Commerciale
	- ➢ Produttiva
	- ➢ Residenziale
	- ➢ Terziaria
- Stato conservativo selezionare la tipologia tra:
	- ➢ Scarso
	- ➢ Buono

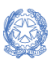

Guida Rapida

### Fabbisogni emergenza COVID 19 - avvio anno scolastico 2021-22 Identificazione Ente - Monitoraggio e rendicontazione Fabbisogni

- ➢ Ottimo
- Tipo immobile testo libero, campo obbligatorio
- Tipologia zona censuaria testo libero, campo obbligatorio
- Metri quadri oggetto di locazione campo numerico, campo obbligatorio

Nella sezione **Affitto** sono richieste le informazioni elencate di seguito.

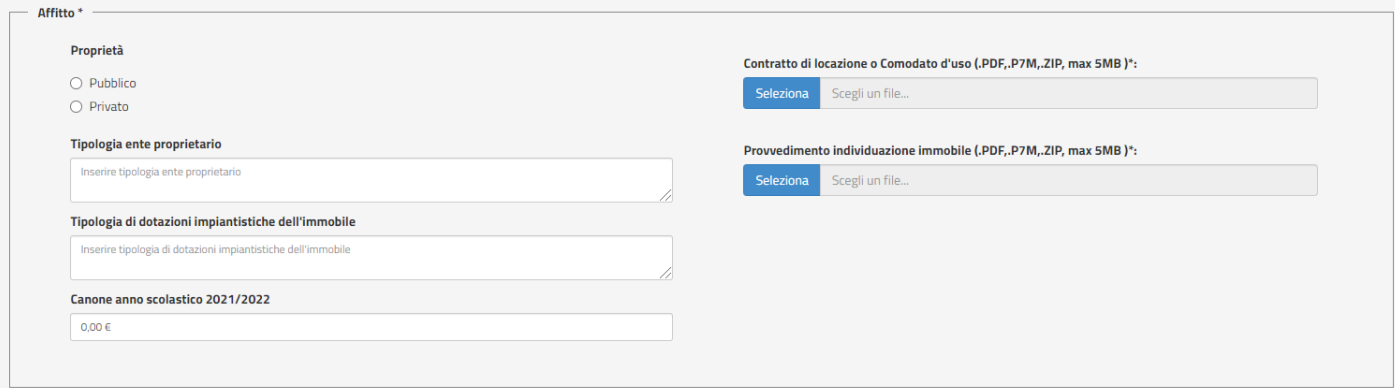

- Proprietà selezionare la tipologia tra:
	- ➢ Pubblico
	- ➢ Privato
- Tipologia ente proprietario testo libero, campo obbligatorio
- Tipologia di dotazioni impiantistiche dell'immobile testo libero, campo obbligatorio
- Canone anno scolastico 2021/2022 campo numerico, campo obbligatorio
- Upload Contratto di locazione o Comodato d'uso campo obbligatorio
- Upload Provvedimeto individuazione immobile campo obbligatorio

**N.B.** il nome file non deve contenere spazi, caratteri speciali e punti oltre a quelli dell'estensioni (.pdf, .p7m, .zip). Il file può avere una size massima di 5MB.

Se le spese di conduzione sono previste per l'ente, sulla pagina appare un'ulteriore sezione per imputare tali spese, denominata "Conduzione". Non è obbligatorio compilare questa sezione per tutte le strutture temporanee in quanto ci possono essere delle strutture che non hanno costi di conduzione.

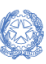

Guida Rapida

### Fabbisogni emergenza COVID 19 - avvio anno scolastico 2021-22 Identificazione Ente - Monitoraggio e rendicontazione Fabbisogni

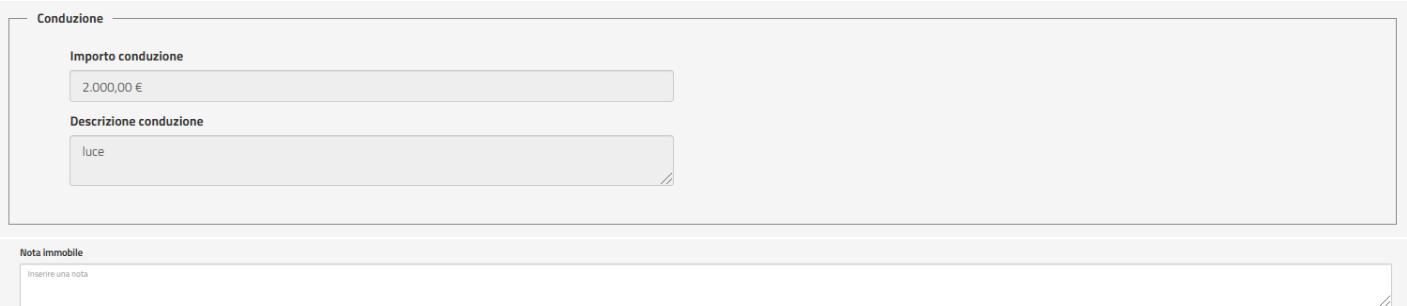

In particolare viene richiesto:

- Importo conduzione campo numerico, non obbligatorio
- Descrizione conduzione campo testuale, obbligatorio solo se impostato importo di conduzione
- Nota Immobile campo testuale, non obbligatorio

L'importo di conduzione non deve superare l'Importo conduzione disponibile per l'ente.

Si fa presente che il tasto "Salva" si abilita solo se tutte le informazioni obbligatorie richieste sono state inserite.

Al salvataggio, se tutti i dati sono stati correttamente inseriti, in alto il sistema riporta il seguente messaggio:

Salvataggio immobile eseguito con successo.

Il sistema assegna un ID alla struttura inserita, in base all'ordine di inserimento, e riporta in una lista le principali informazioni della struttura.

A questo punto, lo Stato passa da "Assegnato" a "Dati immobili in lavorazione" e il valore di "Importo richiesto" e del "Totale importo non utilizzato" vengono impostati dal sistema, in base agli importi inseriti dall'utente nelle schermate descritte in precedenza.

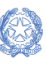

Guida Rapida

### Fabbisogni emergenza COVID 19 - avvio anno scolastico 2021-22 Identificazione Ente - Monitoraggio e rendicontazione Fabbisogni

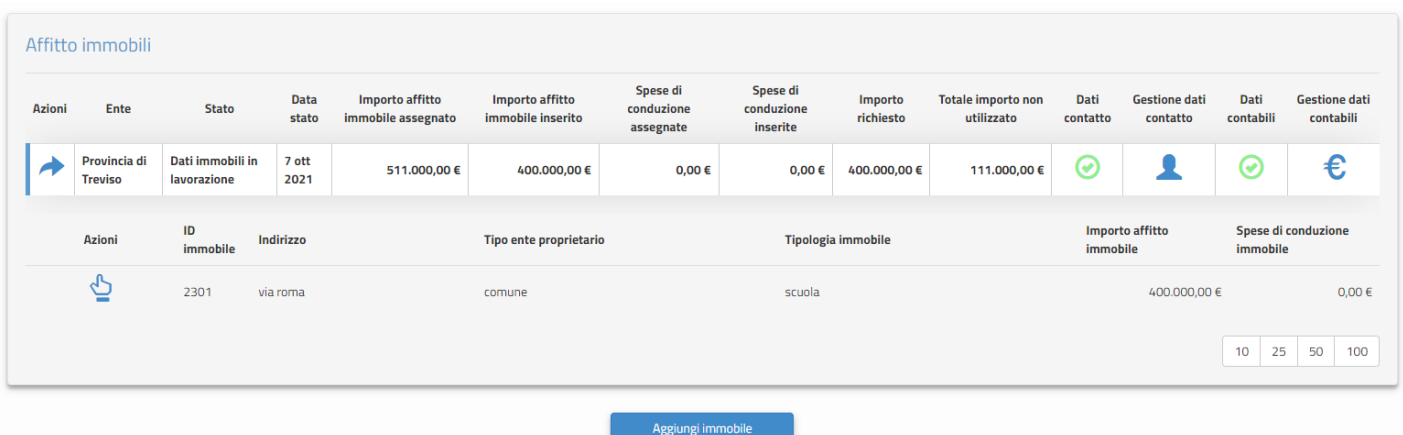

In particolare:

- l'Importo richiesto è la somma del Canone affitto anno scolastico 2021/2022 e degli importi conduzione inseriti
- il Totale importo non utilizzato è la differenza degli importi assegnati con gli importi richiesti

Nel caso l'ente non abbia imputato tutto il Totale importo immobile non utilizzato, sarà abilitato il pulsante "Aggiungi immobile".

Quando il Totale importo non utilizzato sarà uguale a 0, non apparirà più il tasto "Aggiungi immobile".

Cliccando sul simbolo è possibile visualizzare, modificare ed eliminare i dati relativi alla struttura temporanea selezionata.

Per modificare i dati, è sufficiente cliccare sul pulsante "Modifica" in fondo alla pagina e, successivamente, salvare le informazioni con il tasto "Salva".

Per eliminare i dati inseriti relativi all'immobile selezionato sarà sufficiente cliccare sul pulsante "Elimina" in fondo alla pagina.

#### <span id="page-14-0"></span>3.2. Inoltro Richiesta saldo Affitti immobili e spese di conduzione

Per procedere con l'inoltro della richiesta per le spese inserite relative all' Affitto dell' immobile e delle eventuali spese di conduzione è necessario selezionare l'azione di INOLTRO. Solo le richieste inoltrare sono prese in considerazione dall'Amministrazione Centrale per la validazione.

**N.B.** e' possibile effettuare l'operazione di inoltro solo se si sono compilati i Dati di contatto (  $\blacktriangle$  ) e i Dati

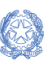

Guida Rapida

## Fabbisogni emergenza COVID 19 - avvio anno scolastico 2021-22 Identificazione Ente - Monitoraggio e rendicontazione Fabbisogni

contabili ( $\epsilon$ ), altrimenti il sistema visualizza un messaggio di allert.

Per inserire i Dati di contatto e i Dati contabili si può far riferimento ai par. 2.1 e 2.2.

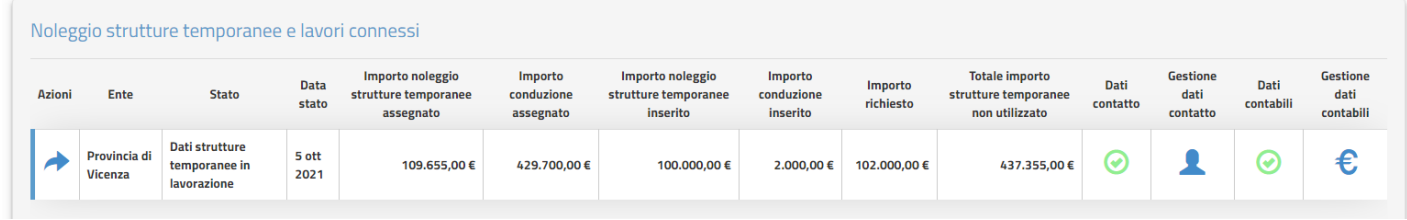

Cliccando sul simbolo dell'Inoltro in sistema richiede di scaricare il Template di inoltro impostato con tutte le informazioni della richiesta

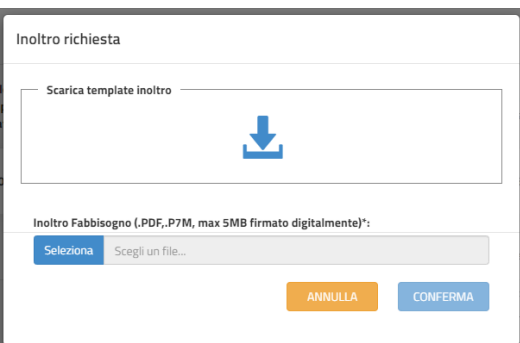

Il template deve essere firmato digitalmente e riallegato a sistema. Solo con questa operazione l'inoltro viene terminato.

Il template per l'inoltro riporta

- o i dati dell'Ente con gli importi inseriti
- o **la richiesta dell'importo**, importo calcolato automaticamente dal sistema sommando il totale dei Canoni affitto anno scolastico 2021/2022 e il totale degli Importi delle spese di conduzione inseriti a sistema
- o la dichiarazioni di aver preso visione delle Linee guida relative al finanziamento in questione
- o la dichiarazione di autorizzare il Ministero dell'Istruzione ad utilizzare i dati dei contatti per le successive comunicazioni relative alla presente procedura.

Il documento deve essere firmato digitalmente e caricato a sistema.

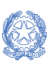

Guida Rapida

## Fabbisogni emergenza COVID 19 - avvio anno scolastico 2021-22 Identificazione Ente - Monitoraggio e rendicontazione Fabbisogni

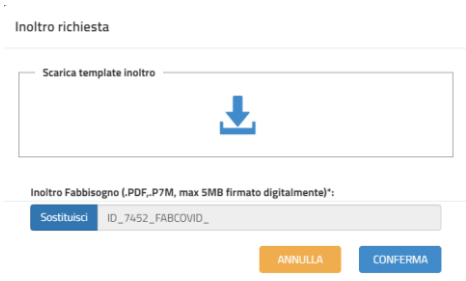

Una volta inserito il documento firmato, il tasto CONFERMA viene abilitato.

Se l'ente conferma l'azione, il sistema riporta l'utente sulla schermata principale e lo stato della richiesta diventa **Dati immobili inoltrati**.

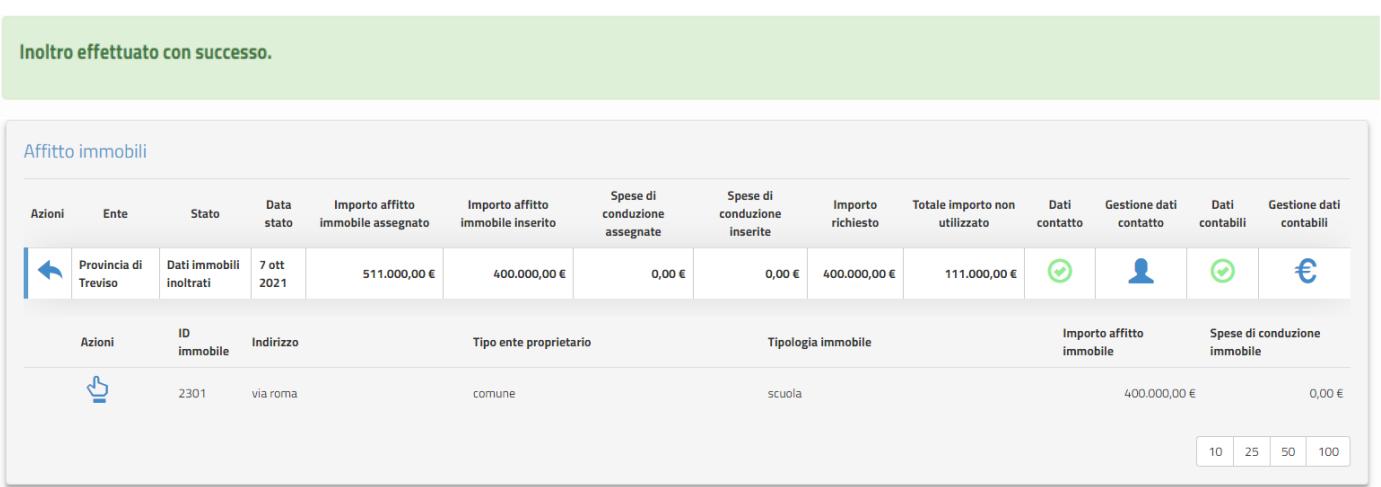

**N.B.** saranno prese in considerazione per la validazione solo le richieste inoltrate cioè in stato "**Dati immobili inoltrati**".

Per annullare l'inoltro, si può cliccare sul pulsante "Annulla Inoltro" , quest'azione è possibile solo entro la data fine della finestra di pagamento.

Come sopra descritto, l'utente avrà la possibilità di visualizzare, modificare o eliminare i dati e, successivamente, di effettuare nuovamente l'inoltro.

# <span id="page-16-0"></span>4. Noleggio strutture temporanee e spese di conduzione

Se selezionato il Tipo di fabbisogno Noleggi strutture temporanee e spese di conduzione all'utente vengono

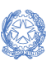

Guida Rapida

### Fabbisogni emergenza COVID 19 - avvio anno scolastico 2021-22 Identificazione Ente - Monitoraggio e rendicontazione Fabbisogni

visualizzate una serie di informazioni, come da immagine di seguito, corrispondenti ai dati in graduatoria e ai dati di rendicontazione.

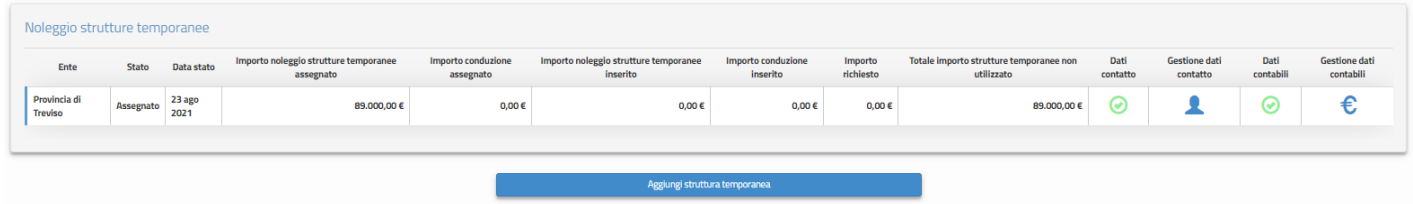

Nello specifico sono:

- **Ente**
- **Stato:** al primo accesso è Assegnato
- **Data stato**: al primo accesso è la data di pubblicazione della graduatoria dei beneficiari
- **Importo noleggio strutture temporanee assegnato**: importo assegnato all'ente per i noleggi delle strutture temporanee
- **Importo conduzione assegnato**: se presente, importo assegnato all'ente per le spese di conduzione
- **Importo noleggio strutture temporanee inserito**: viene impostato dal sistema con la somma degli importi dei canone noleggio anno scolastico 2021/2022 man mano che vengono censite le strutture temporanee
- **Importo conduzione inserito**: viene impostato dal sistema con la somma delle spese di conduzione imputate per le strutture di conduzione censite
- **Importo richiesto**: viene impostato dal sistema con la somma del canone noleggio anno scolastico 2021/2022 e degli importi delle spese di conduzione inseriti a sistema
- **Totale importo strutture temporanee non utilizzato**: all'accesso è pari alla somma dell'Importo noleggio strutture temporanee assegnato e dell'Importo conduzione assegnato, a mano a mano che si aggiungono le strutture temporanee, l'importo diminuirà in base a quanto imputato dall'utente
- **Dati Contatto**: caratterizzati da  $\oslash$  se non inseriti, oppure da  $\oslash$  quando inseriti
- **Gestione dati contatto**: cliccando su **standardo se a maschera per inserire e/o modificare i contatti**
- **Dati contabili**: caratterizzati da  $\emptyset$  se non inseriti, oppure da  $\bigcirc$  quando inseriti
- **Gestione dati contabili**: cliccando su <sup>€</sup> si apre la maschera per inserire e/o modificare i contatti

#### <span id="page-17-0"></span>4.1 Aggiungi Struttura temporanea

Selezionando il tasto "Aggiungi struttura temporanea" l'utente può procedere ad inserire le informazioni relative alle strutture temporanee da noleggiare e alle eventuali relative spese di conduzione.

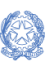

Guida Rapida

### Fabbisogni emergenza COVID 19 - avvio anno scolastico 2021-22 Identificazione Ente - Monitoraggio e rendicontazione Fabbisogni

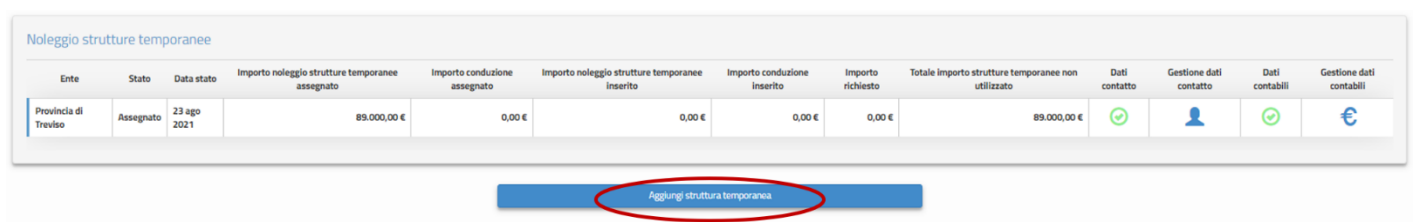

Viene mostrata una maschera denominata "Dati struttura temporanea", suddivisa in tre sezioni in cui inserire una serie di informazioni obbligatorie relative alla struttura:

- Struttura temporanea da impostare obbligatoriamente
- Noleggio da impostare obbligatoriamente
- Conduzione questa sezione viene visualizzata solo se previste le spese di conduzione per l'ente, può non essere impostata per una specifica struttura temporanea

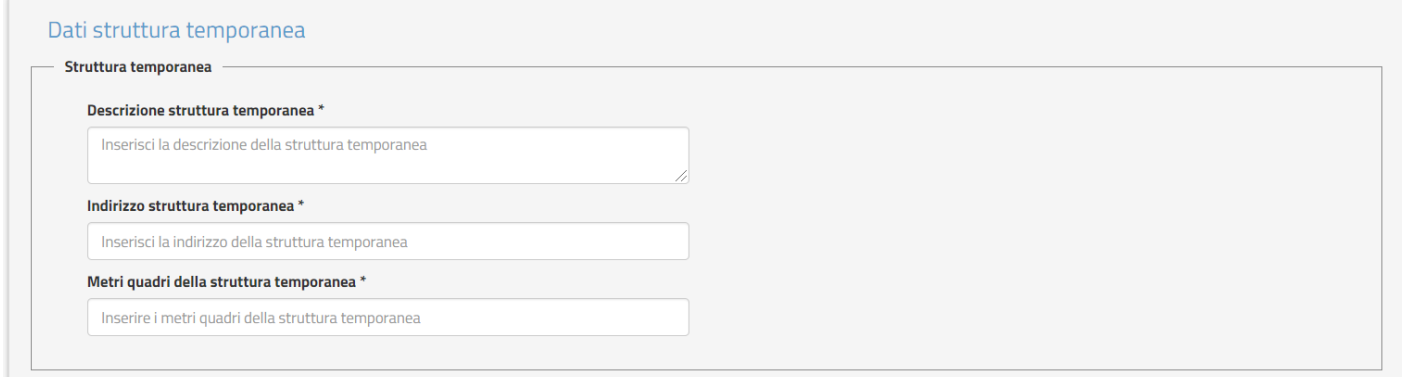

Nella sezione **Struttura temporanea** sono richiesti:

- Descrizione struttura temporanea testo libero, campo obbligatorio
- Indirizzo struttura temporanea testo libero, campo obbligatorio
- Metri quadri della struttura temporanea campo numerico, campo obbligatorio

Nella sezione **Noleggio** sono richieste le informazioni elencate di seguito.

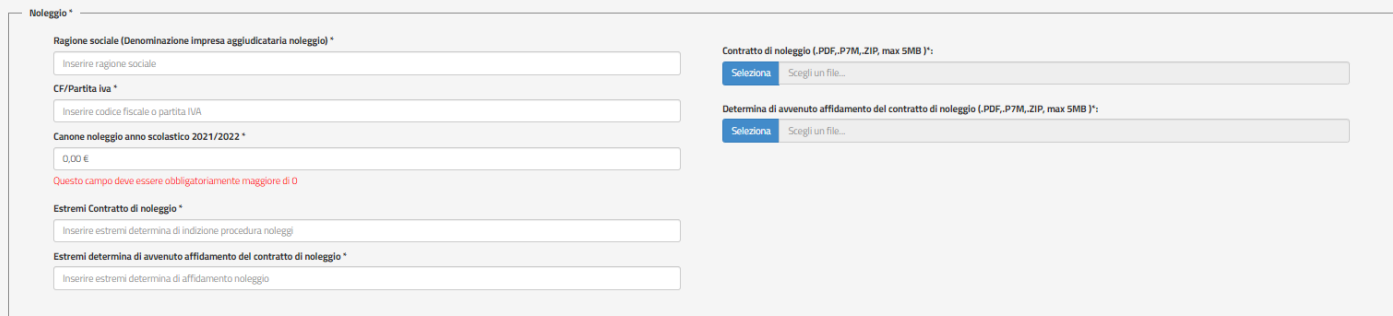

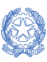

Guida Rapida

- Ragione sociale (Denominazione impresa aggiudicataria noleggio ) campo obbligatorio
- CF/PARTITA IVA campo numerico lungo 11 campo obbligatorio
- Canone noleggio anno scolastico 2021/2022 campo obbligatorio
- Estremi Contratto di noleggio testo libero, campo obbligatorio
- Upload Determina avvenuto affidamento del contratto di noleggio campo obbligatorio
- Upload Contratto di noleggio da caricare se presente
- Estremi determina di avvenuto affidamento del contratto di noleggio testo libero, campo obbligatorio
- Upload Determina di affidamento noleggio campo obbligatorio

**N.B.** il nome dei file da caricare a sistema non deve contenere spazi, caratteri speciali e punti oltre a quelli dell'estensioni (.pdf, .p7m, .zip). I file devono avere una size massima di 5MB.

Se le spese di conduzione sono previste per l'ente, sulla pagina appare un'ulteriore sezione per imputare tali spese, denominata "Conduzione". Non è obbligatorio compilare questa sezione per tutte le strutture temporanee, in quanto ci possono essere delle strutture che non hanno costi di conduzione.

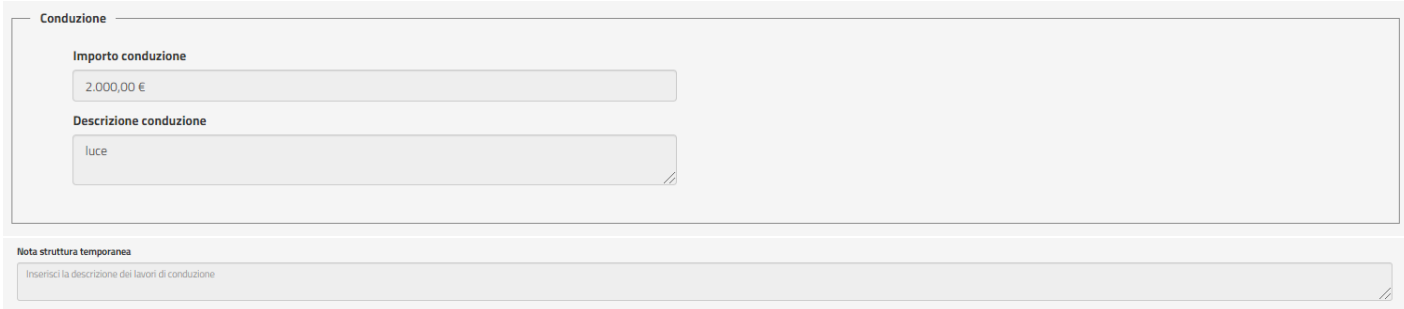

In particolare viene richiesto:

- Importo conduzione campo numerico, non obbligatorio
- Descrizione conduzione campo testuale, obbligatorio solo se impostato importo di conduzione
- Nota struttura temporanea campo testuale, obbligatorio

L'importo di conduzione non deve superare l'Importo conduzione disponibile per l'ente.

Si fa presente che il tasto "Salva" si abilita solo se tutte le informazioni obbligatorie richieste sono state inserite.

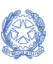

Guida Rapida

### Fabbisogni emergenza COVID 19 - avvio anno scolastico 2021-22 Identificazione Ente - Monitoraggio e rendicontazione Fabbisogni

Al salvataggio, se tutti i dati sono stati correttamente inseriti, in alto il sistema riporta il seguente messaggio:

Salvataggio struttura temporanea eseguito con successo.

Il sistema assegna un ID alla struttura inserita, in base all'ordine di inserimento, e riporta in una lista le principali informazioni della struttura.

A questo punto, lo Stato passa da "Assegnato" a "Dati strutture temporanee in lavorazione" e il valore di "Importo richiesto" e del "Totale importo strutture temporanee non utilizzato" vengono impostati dal sistema, in base agli importi inseriti dall'utente nelle schermate descritte in precedenza.

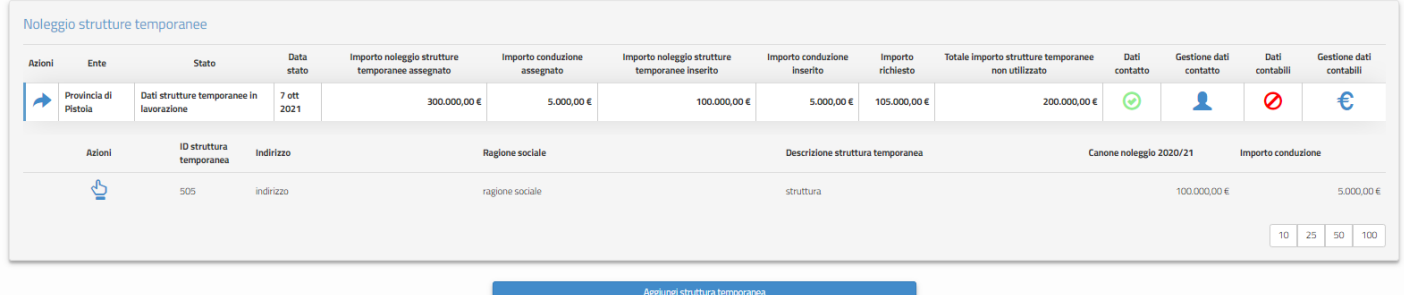

In particolare:

- l'Importo richiesto è la somma del Canone noleggio anno scolastico 2021/2022 e degli importi di conduzione inseriti
- il Totale importo strutture temporanee non utilizzato è la differenza degli importi assegnati con gli importi richiesti

Nel caso l'ente non abbia imputato tutto il Totale importo strutture temporanee non utilizzato, sarà abilitato il pulsante "Aggiungi strutture temporanea".

Quando il Totale importo strutture temporanee non utilizzato sarà uguale a 0, non apparirà più il tasto "Aggiungi strutture temporanea".

Cliccando sul simbolo è possibile visualizzare, modificare ed eliminare i dati relativi alla struttura temporanea selezionata.

Per modificare i dati, è sufficiente cliccare sul pulsante "Modifica" in fondo alla pagina e successivamente, salvare le informazioni con il tasto "Salva".

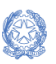

Guida Rapida

### Fabbisogni emergenza COVID 19 - avvio anno scolastico 2021-22 Identificazione Ente - Monitoraggio e rendicontazione Fabbisogni

Per eliminare i dati inseriti relativi alla struttura temporanea selezionata sarà sufficiente cliccare sul pulsante "Elimina" in fondo alla pagina.

Si fa presente che nella lista delle strutture per il campo "Descrizione struttura temporanea" vengono visualizzati i primi 100 caratteri del testo inserito dall'utente, seguiti da tre puntini.

#### <span id="page-21-0"></span>4.2. Inoltro Richiesta saldo Noleggi strutture temporanee e spese di conduzione

Per procedere con l'inoltro all'Amministrazione della richiesta per le spese inserite relative al Noleggio delle strutture temporanee e delle eventuali spese di conduzione è necessario selezionare l'azione di INOLTRO.

**N.B.** e' possibile effettuare l'operazione di inoltro solo se si sono compilati i Dati di contatto (  $\blacktriangle$  ) e i Dati contabili ( $\epsilon$ ), altrimenti il sistema visualizza un messaggio di allert.

Per inserire i Dati di contatto e i Dati contabili si può far riferimento ai par. 2.1 e 2.2.

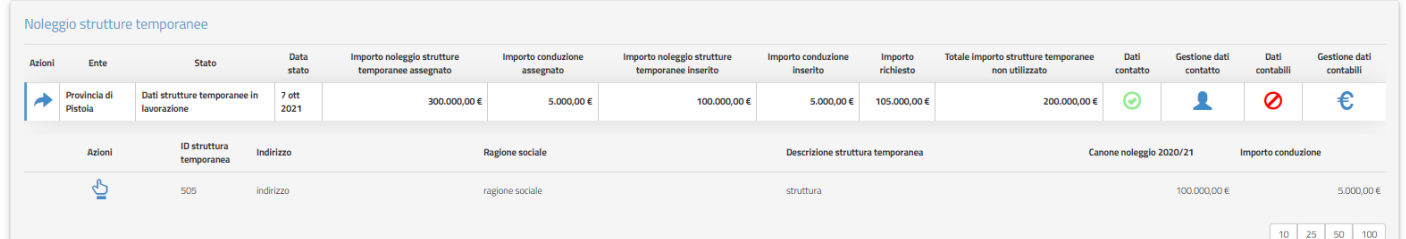

Cliccando sul simbolo dell'Inoltro il sistema richiede di scaricare il Template di inoltro impostato con tutte le informazioni della richiesta

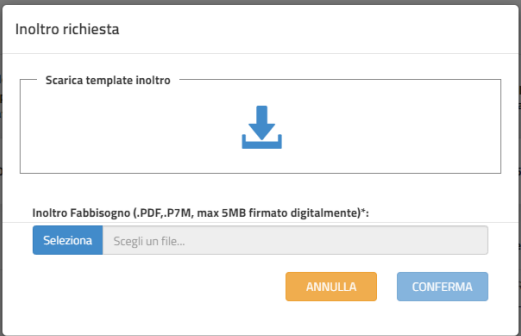

Il template deve essere firmato digitalmente e riallegato a sistema. Solo con questa operazione l'inoltro viene terminato.

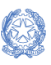

Guida Rapida

Il template per l'inoltro riporta

- o i dati dell'Ente con gli importi inseriti
- o **la richiesta dell'importo**, importo calcolato automaticamente dal sistema sommando il totale dei Canoni di noleggio anno scolastico 2021/2022 e il totale degli Importi delle spese di conduzione inseriti a sistema
- o la dichiarazioni di aver preso visione delle Linee guida relative al finanziamento in questione
- o la dichiarazione di autorizzare il Ministero dell'Istruzione ad utilizzare i dati dei contatti per le successive comunicazioni relative alla presente procedura.

Il documento deve essere firmato digitalmente e caricato a sistema.

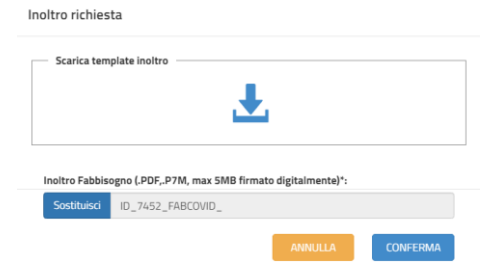

Una volta inserito il documento firmato, il tasto CONFERMA viene abilitato.

Se l'ente conferma l'azione, il sistema riporta l'utente sulla schermata principale e lo stato della richiesta diventa **Dati strutture temporanee inoltrati**.

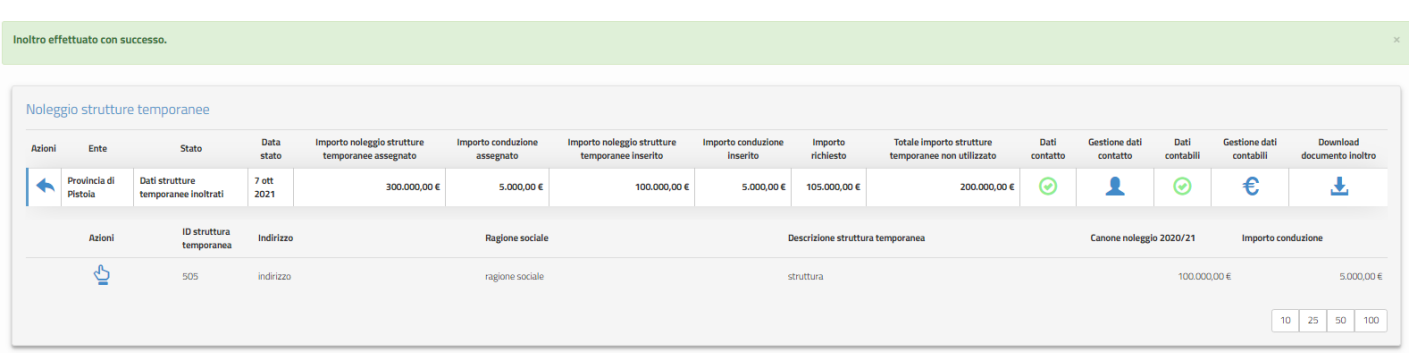

N.B.: saranno prese in considerazione dall'Amministrazione per la validazione solo le richieste inoltrate cioè in stato "**Dati strutture temporanee inoltrati**".

Per annullare l'inoltro, si può cliccare sul pulsante "Annulla Inoltro" , quest'azione è possibile solo entro la data fine della finestra di pagamento.

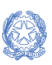

Guida Rapida

### Fabbisogni emergenza COVID 19 - avvio anno scolastico 2021-22 Identificazione Ente - Monitoraggio e rendicontazione Fabbisogni

Come sopra descritto, l'utente avrà la possibilità di visualizzare, modificare o eliminare i dati e, successivamente, di effettuare nuovamente l'inoltro.

# <span id="page-23-0"></span>5. Lavori

Se selezionato il Tipo di fabbisogno Lavori vengono visualizzate una serie di informazioni, come da immagine di seguito, corrispondenti ai dati in graduatoria e ai dati di rendicontazione.

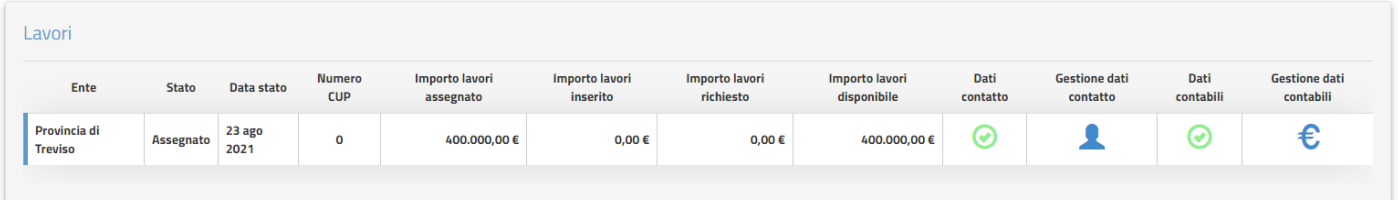

Nello specifico sono:

- **Ente**
- **Stato:** al primo accesso è Assegnato
- **Data stato**: al primo accesso è la data di pubblicazione della graduatoria dei beneficiari
- **Numero CUP**: numero CUP inseriti
- **Importo lavori assegnato**: importo assegnato all'ente per i lavori
- **Importo lavori inserito**: viene impostato dal sistema con la somma degli importi dei lavori
- **Importo lavori richiesto**: viene impostato dal sistema con la somma dell'importo dei lavori
- **Importo lavori disponibile**: all'accesso è pari alla somma dell'Importo lavori assegnato, mano mano che si aggiungono i progetti, l'importo diminuirà in base a quanto imputato dall'utente
- **Dati Contatto**: caratterizzati da  $\oslash$  se non inseriti, oppure da  $\oslash$  quando inseriti
- **Gestione dati contatto**: cliccando su si apre la maschera per inserire e/o modificare i contatti
- **Dati contabili**: caratterizzati da  $\oslash$  se non inseriti, oppure da  $\oslash$  quando inseriti
- Gestione dati contabili: cliccando su <sup>€</sup> si apre la maschera per inserire e/o modificare i contatti

#### <span id="page-23-1"></span>5.1. Aggiungi progetto

Selezionando il tasto "Aggiungi progetto" l'utente può procedere ad inserire le informazioni relative ai

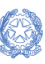

Guida Rapida

## Fabbisogni emergenza COVID 19 - avvio anno scolastico 2021-22 Identificazione Ente - Monitoraggio e rendicontazione Fabbisogni

#### lavori.

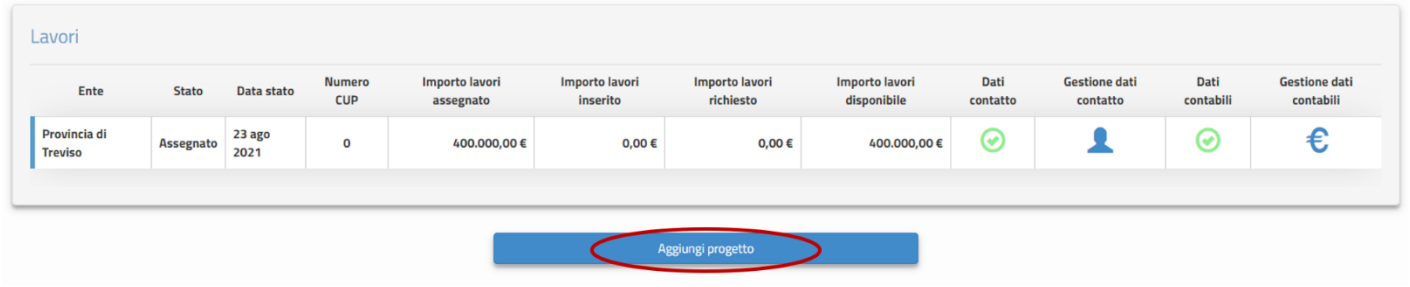

Viene mostrata una maschera di dettaglio, suddivisa in due sezioni in cui inserire una serie di informazioni obbligatorie relative alla struttura:

- Codice CUP da impostare obbligatoriamente
- Dettaglio da impostare obbligatoriamente

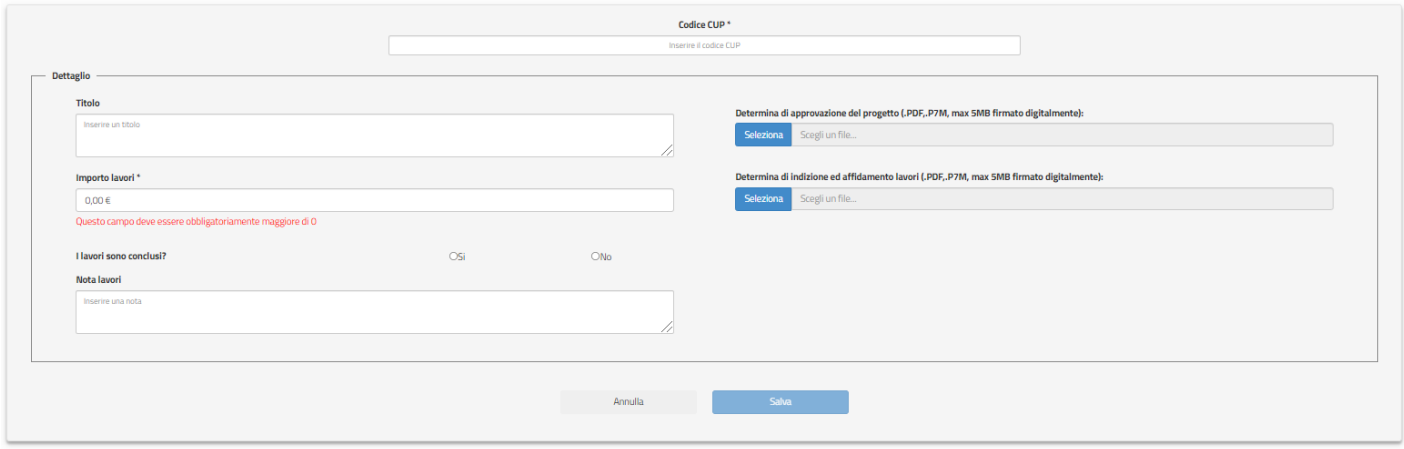

Nella sezione **Codice CUP** è richiesto l'inserimento del CUP assegnato al progetto.

**N.B.** Se il codice CUP è antecedente all'anno 2021 appare la seguente schermata:

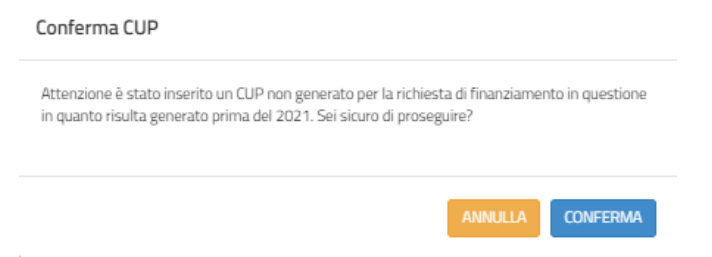

Cliccando il tasto conferma, il CUP viene inserito a sistema come segue:

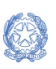

Guida Rapida

### Fabbisogni emergenza COVID 19 - avvio anno scolastico 2021-22 Identificazione Ente - Monitoraggio e rendicontazione Fabbisogni

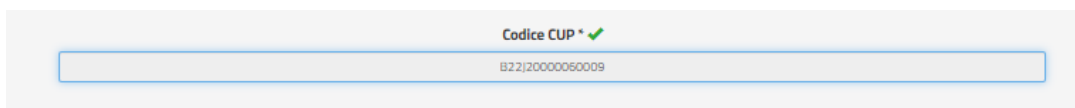

#### Nella sezione **Dettaglio** sono richieste le informazioni elencate di seguito:

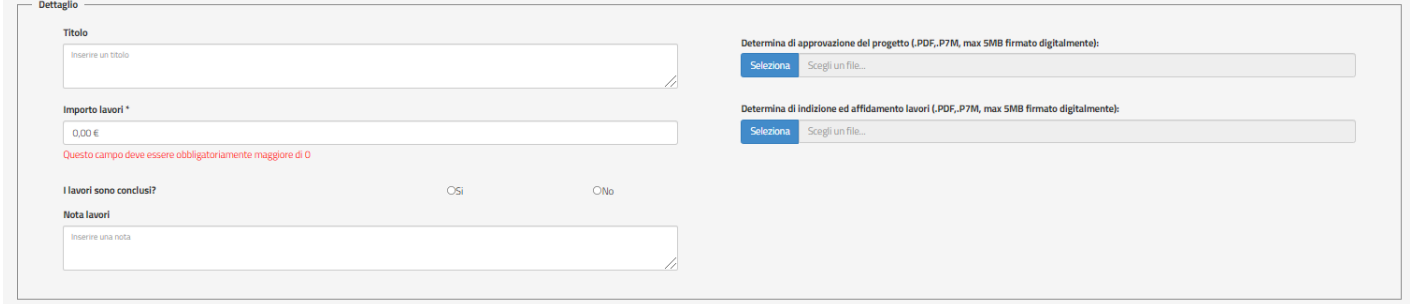

- Titolo testo libero, campo obbligatorio
- Importo lavori campo numerico, campo obbligatorio
- Upload Determina di approvazione del progetto campo obbligatorio
- Upload Determina di indizione ed affidamento lavori- campo obbligatorio
- Nota lavori testo libero, campo obbligatorio
- I lavori sono conclusi? campo obbligatorio a scelta tra:
	- ➢ Si
	- ➢ No

Se i lavori sono conclusi (SI) appaiono due ulteriori campi di upload come riportato di seguito:

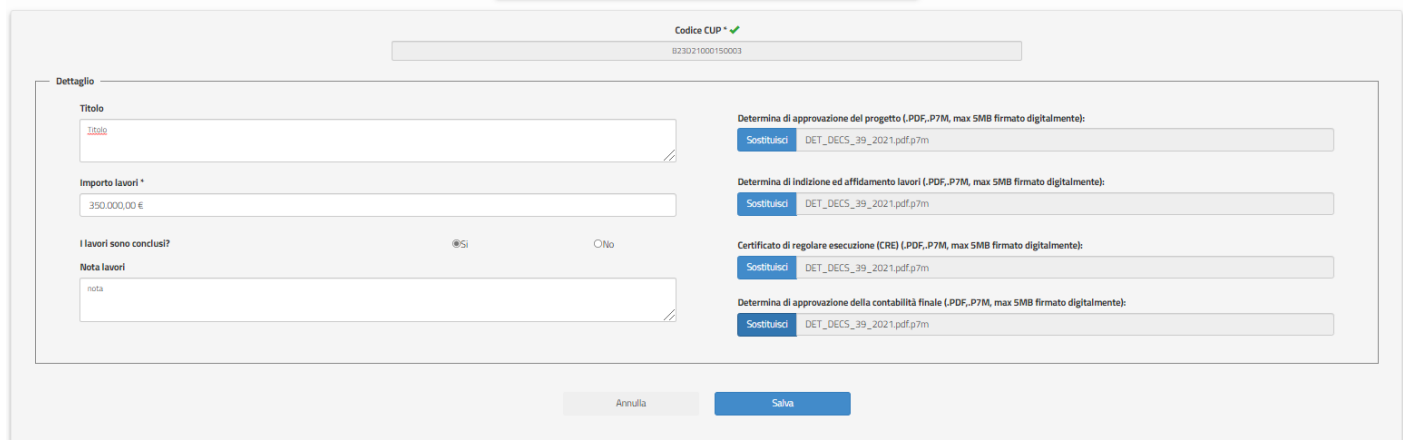

• Upload Certificato di regolare esecuzione (CRE) - campo obbligatorio

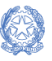

Guida Rapida

• Upload Determina di approvazione della contabilità finale - campo obbligatorio

**N.B.** il nome dei file da caricare a sistema non deve contenere spazi,caratteri speciali e punti oltre a quelli dell'estensioni (.pdf, .p7m, .zip). I file devono avere una size massima di 5MB.

Si fa presente che il tasto "Salva" si abilita solo se tutte le informazioni obbligatorie richieste sono state inserite.

Al salvataggio, se tutti i dati sono stati correttamente inseriti, in alto il sistema riporta il seguente messaggio:

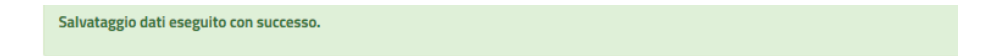

A questo punto, lo Stato della richiesta passa da "Assegnato" a "Dati lavori in lavorazione" e il valore di "Importo richiesto" e del "Totale importo non utilizzato" vengono impostati dal sistema, in base agli importi inseriti dall'utente nelle schermate descritte in precedenza.

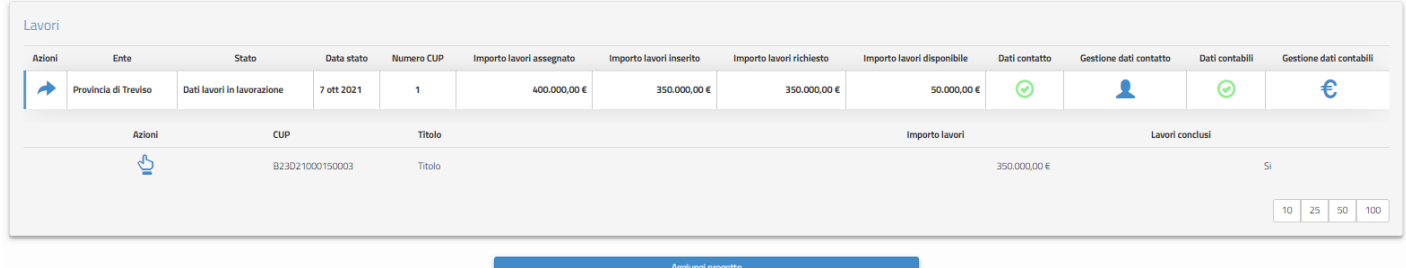

In particolare:

- l'Importo richiesto è la differenza tra l'importo lavori assegnato e gli importi disponibili
- il Totale importo lavori disponibile è la differenza degli importi assegnati con gli importi richiesti

Nel caso l'ente non abbia inserito tutto il Totale importo lavori disponibili, sarà abilitato il pulsante "Aggiungi progetto".

Quando il Totale importo lavori disponibili non utilizzato sarà uguale a 0, non apparirà più il tasto "Aggiungi progetto".

Cliccando sul simbolo è possibile visualizzare, modificare ed eliminare i dati relativi al progetto selezionato.

Per modificare i dati, è sufficiente cliccare sul pulsante "Modifica" in fondo alla pagina e,

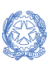

#### Guida Rapida

successivamente, salvare le informazioni con il tasto "Salva".

Per eliminare i dati inseriti relativi all'immobile selezionato sarà sufficiente cliccare sul pulsante "Elimina" in fondo alla pagina.

#### <span id="page-27-0"></span>5.2. Inoltro Richiesta saldo importo lavori

Per procedere con l'inoltro all'Amministrazione della richiesta per le spese inserite relative ai lavori è necessario selezionare l'azione di INOLTRO.

**N.B.** e' possibile effettuare l'operazione di inoltro solo se si sono compilati i Dati di contatto (  $\blacktriangle$  ) e i Dati contabili ( $\epsilon$ ), altrimenti il sistema visualizza un messaggio di allert.

Per inserire i Dati di contatto e i Dati contabili si può far riferimento ai par. 2.1 e 2.2.

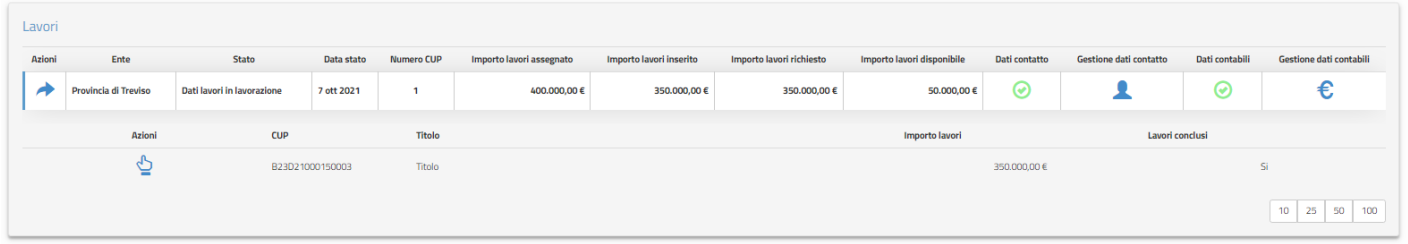

Cliccando sul simbolo dell'Inoltro il sistema richiede di scaricare il Template di inoltro impostato con tutte le informazioni della richiesta

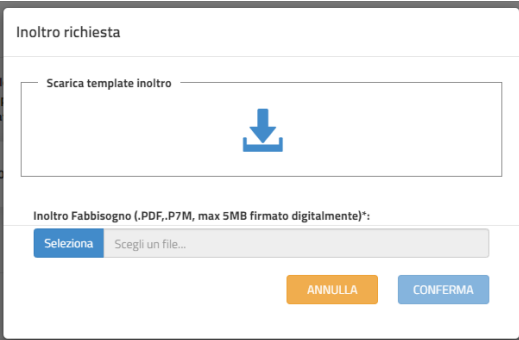

Il template per l'inoltro riporta:

o i dati dell'Ente con gli importi inseriti

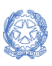

Guida Rapida

#### Fabbisogni emergenza COVID 19 - avvio anno scolastico 2021-22 Identificazione Ente - Monitoraggio e rendicontazione Fabbisogni

- o **la richiesta dell'importo**, importo calcolato automaticamente dal sistema
- o la dichiarazioni di aver preso visione delle Linee guida relative al finanziamento in questione
- o la dichiarazione di autorizzare il Ministero dell'Istruzione ad utilizzare i dati dei contatti per le successive comunicazioni relative alla presente procedura.

Il template deve essere firmato digitalmente e riallegato a sistema. Solo con questa operazione l'inoltro viene terminato.

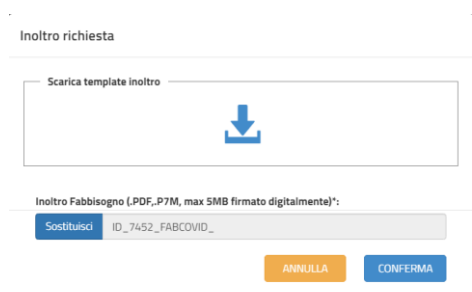

Una volta inserito il documento firmato, il tasto CONFERMA viene abilitato.

Se l'ente conferma l'azione, il sistema riporta l'utente sulla schermata principale e lo stato della richiesta diventa **Dati lavori inoltrati**.

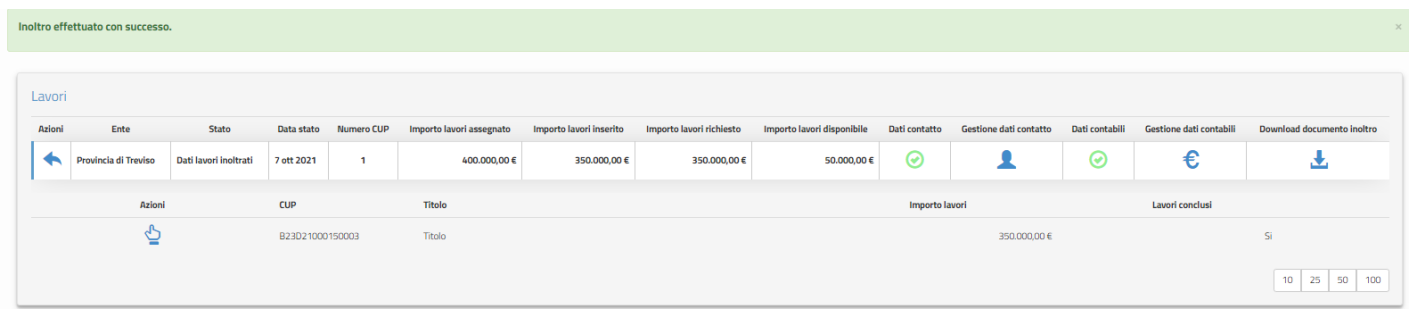

**N.B.** saranno prese in considerazione dall'Amministrazione per la validazione solo le richieste inoltrate cioè in stato "**Dati lavori inoltrati**".

Per annullare l'inoltro, si può cliccare sul pulsante "Annulla Inoltro" , quest'azione è possibile solo entro la data fine della finestra di pagamento.

Come sopra descritto, l'utente avrà la possibilità di visualizzare, modificare o eliminare i dati e, successivamente, di effettuare nuovamente l'inoltro.